# **Turnitin (plagiarism checker) & Grademark in D2L**

Turnitin & Grademark integration has been setup within D2L. You will need to go into the Dropbox Folder, and create a place for the assignments to be dropped. There is an option when you create a New Folder that will allow you to check "Plagarism Detection - enable for this folder." This is how Turnitin gets connected. Once you have created the Dropbox folder, then access the Content area, and create a Module that links to the Dropbox folder with dates, other restrictions, etc.

- 1. Within your course, click on the Dropbox tool on the Navigation Bar.
- 2. Click on New Folder to create a place for assignments to be dropped.
- 3. Provide a name for the folder that will hold the assignments or the assignment name.

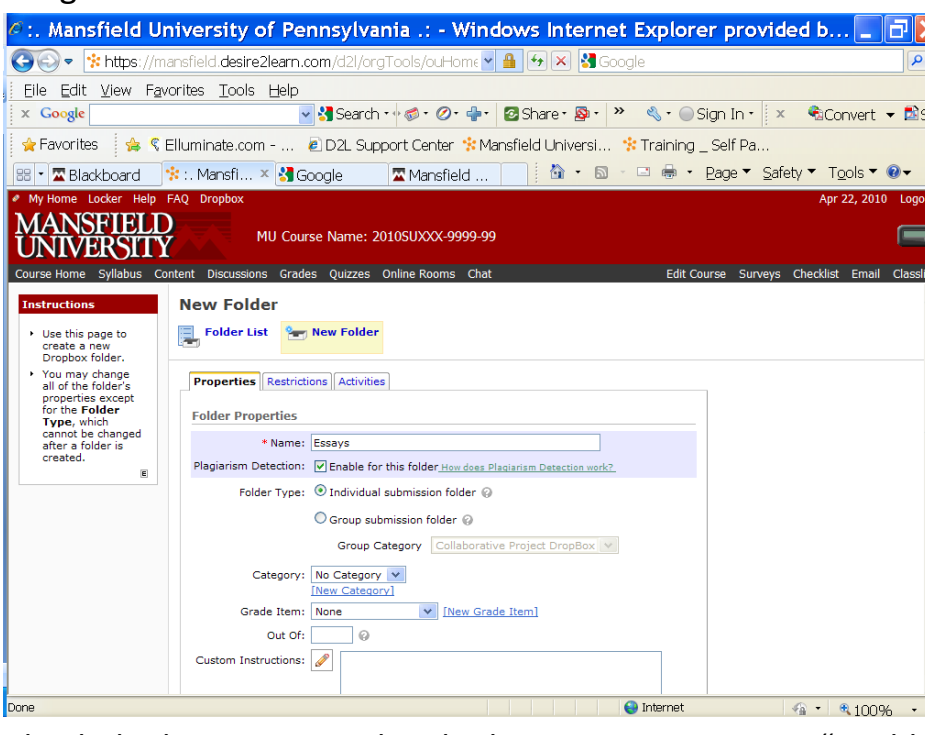

- 4. Check the box associated with Plagiarism Detection "Enable for this folder." **This is how D2L connects with the Turnitin database server.**
- 5. Select a Category, if you want that level of organization.
- 6. Click on New Grade Item to create an entry in the Gradebook or use the drop-down box, if you have already created an entry.
- 7. Enter a number for the "Out Of" box.
- 8. Type instructions for your students in the "Custom Instructions" area.
- 9. Attach a file, if you want to include a document or example.

10. In the Submission Options area, "Show Submission Options, and check the options that apply.

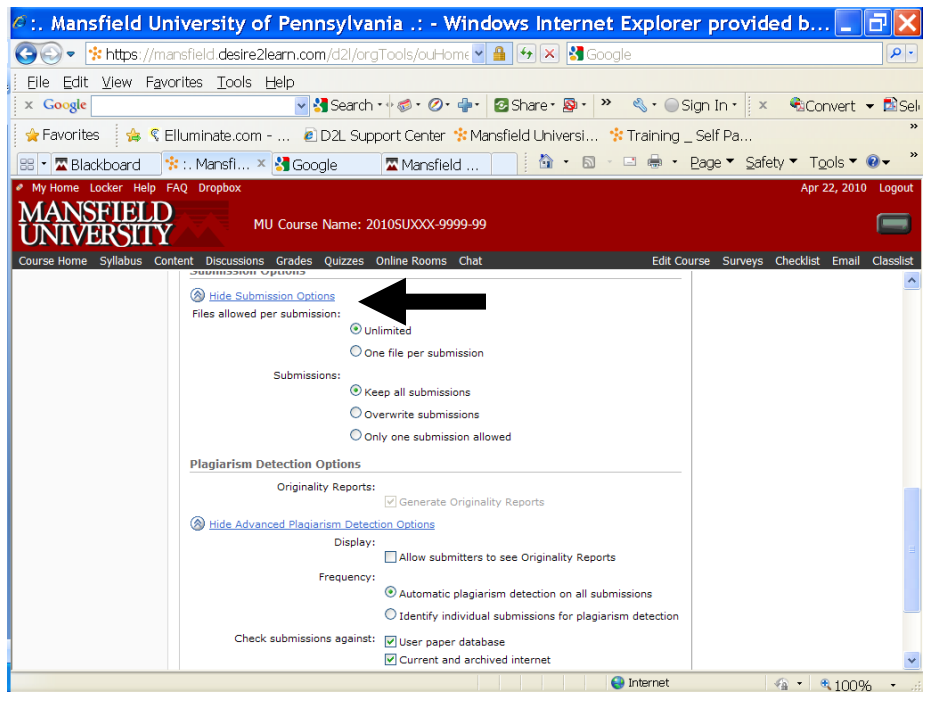

Files allowed per submission:

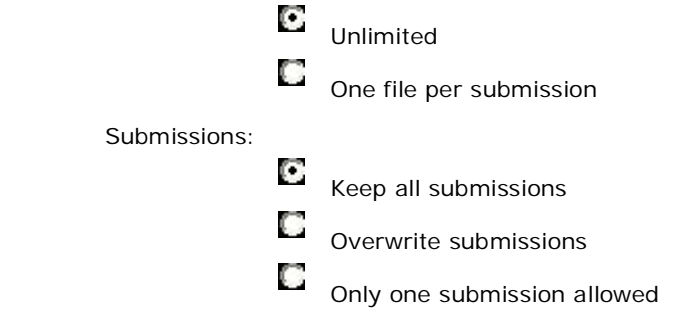

11. In the Plagiarism Detection Options area, click on "Show Advanced Plagiarism Options." The default options are usually left unchanged in this section.

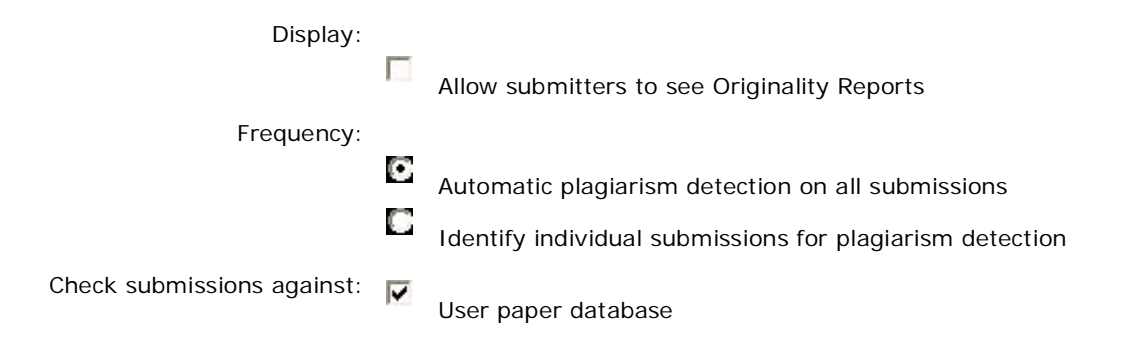

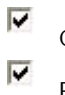

Current and archived internet Periodicals, journals, & publications

Index files for Plagiarism Detection:

Allow other files to be checked against submission

12.Save or select the tab – Restrictions to enter the start date & end dates.

- 13.If you would like to release the folder, after certain criteria have been met, you can set Additional Release Conditions.
- 14.If you have students that may need more time to complete a paper or this folder should only be displayed to certain student, you can select "Add Users to Special Access."

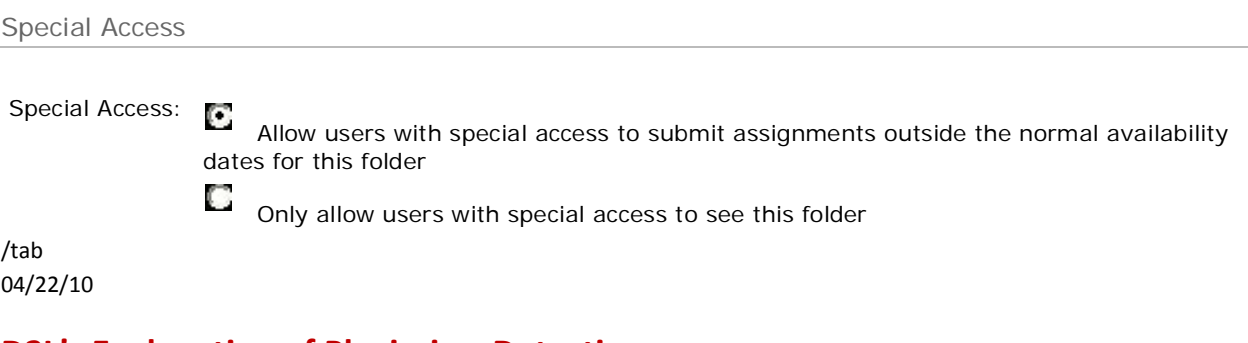

## **D2L's Explanation of Plagiarism Detection --**

**How does Plagiarism Detection work?**

### **Enabling Plagiarism Detection**

When you enable Plagiarism Detection, an options area appears at the bottom of the Edit folder page. Here you can enable detailed Originality Reports for Dropbox submissions and adjust options that control end user visibility and report frequency.

#### **Originality Reports**

View Originality Reports from the Folder Submissions page. When the Originality Report is ready, the status changes from In-progress to a percentage, indicating the amount of matching content. A lower percentage rating indicates that most of the content is original; a higher percentage rating indicates that much or all of the content matches content found in other sources and may require further investigation. The percentage ranges are associated with colors:

**Blue: >= 0 and < 20% Green: >= 20 and < 40% Yellow: >= 40 and < 60% Orange: >= 60 and < 80% Red: >= 80 and <= 100%**

Click the colored section beside the percentage rating to view the associated Originality Report.

#### **Using Online Markup to grade file submissions**

If Plagiarism Detection is enabled, you can use Online Markup to add comments to uploaded files, directly from the Dropbox tool. To do so, go to the Folder Submissions page and click the Online Markup icon beside an applicable file submission. The Online Markup interface opens and you can add your comments and corrections.

#### **Note**

The following file types are compatible with Plagiarism Detection and Online Markup: MS Word, WordPerfect, PostScript, Acrobat PDF, HTML, RTF, Plain Text